نحوه استخراج شاخصهای سلامت ازسامانه سینا

مراقبت وسالمت به سبک دیجیتال

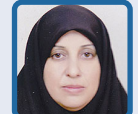

**دکتر زهرا ایزدی** رییس گروه آمار وتحلیل عملکرد معاونت بهداشت دانشگاه علوم پزشکی مشهد

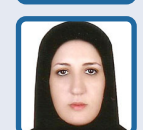

**مریم خواجه نژاد** کارشناس آمارمعاونت بهداشت دانشگاه علوم پزشکی مشهـد

#### اهداف آموزشی

**امید است خوانندگان محترم پس ازمطالعه مقاله:**

- **دالیل اهمیت تکمیل صحیح فرمهای مراقبتی و ثبت اطالعات هویتی را توضیح دهند.**
- **نحوه استخراج شاخصها درسامانه سینا را شرح دهند.**

## **مقدمه**

امروزه نقش و اهمیت دادههای بهداشتی پردازش شده دربرنامهریزی، مدیریت و ارزشیابی برنامههای بهداشتی برکسی پوشیده نیست؛ به نحوی که با داشـتـن اطـاعـات مناسب، هـر تصمیم گیرندهای در هر سطحی قادر خواهد بود با تعیین وضعیت موجود، شناسایی سریع مشکالت و یافتن راهحلها و انجام مداخالت بتواند اهداف و مقاصد مناسب را برای آینده تعیین کند و منابع ارزشمند انسانی و مالی را برای دستیابی به اهداف به طور هوشیارانه به کار گیرد. بدون شک داشتن اطلاعاتی با اعتبار'، قابل اعتماد'، بهنگام" و قابل مقایسه ٔ درباره سلامت جامعه مانند اطالعات مرگومیر، ابتالی بیماریها وعوامل خطر و... از ضروریات اصلی اولویتبندی و

1. valid 2. reliable 3. timely 4. comparable 1. Valid 2. reliable 3. Timely 4. Comparable

برنامهریزی برنامههای سالمت است. اگر این اطالعات با اعتبار و بهنگام با روشهـای مناسب و کم هزینهای به دست آیند میتوانند به عنوان بستری بـرای انجام مطالعات و تحلیلهای اپیدمیولوژی مورد استفاده قرار گیرند.

بر همین اسـاس اسـت که امــروزه نظامهای اطالعاتی در سازمانها به عنوان اعضای حسی مدیریت به حساب میآیند و مـدیـران را در ترسیم نمای فعلی و دورنـمـای راهبردی سازمان کمک میکنند؛ لذا یک نظام اطالعاتی مناسب میتواند شواهد الزم برای تصیمیمگیری و ارزیابی عملکرد مدیریت سازمان را فراهم کند. مدیران آگاه و آشنا به چرخه نظام گردش آمار واطالعات میباید نظامی را مستقر کنند که با جمعآوری، تجزیه و تحلیل و تفسیر دادههـا و تهیه اطالعات مفید بتوانند تصمیمسازی وسیاستگذاری صحیح را پایهریزی کنند. در یک نظام آماری بایستی در هر زمــان دسترسی به اطـاعـات آمــاری مـربـوط، تجزیه و تحلیل مناسب آن، مقایسه با اطالعات گذشته و پیشبینی وضعیت آینده وجود داشته باشد. راهانــدازی سامانههای پرونده الکترونیک سالمت، امکان گزارشگیری دادههـا و تحلیل گزارشها در همین راستا انجام شده است.

# **سامانه سینا**

در سامانه «سینا» شاخصهای سلامت با توجه به دستورالعملهای وزارتــی تعریف شـده جهت احصای

شاخص، در قسمت پنل شاخصهای سیمای سالمت بارگذاری شدهاند. در این قسمت، شاخصها با قابلیت فیلتر نــوع منطقه، ملیت، جنسیت و تعیین چـارت بـه شکل مـاهـانـه، 3 مـاهـه، 6 مـاهـه، 9 ماهه و ساالنه بـارگـذاری شـده اسـت. جهت استفاده از شاخصهای بارگذاری شده در پنل شاخصهای سیمای سالمت ابتدا باید از منوی «گزارشات» (گزارشها)، پنل شاخصهای سیمای سالمت را انتخاب کنید.

در این قسمت چهار شیت قابل مشاهده است: شیت لیست شاخصها، شاخصها به تفکیک، اکسل شاخصها و اکسل به تفکیک نوع منطقه.

برای مشاهده تمام شاخصهای یک دوره زمانی در یک صفحه میتوان از شیت لیست شاخصها استفاده کرد. دقـت کنید که حین کـار باید دوره زمانی را مشخص کنید. به عنوان مثال اگر شاخصهای ساالنه 1400 را بخواهیم باید سال 1400 و دوره ساالنه را انتخاب کنیم. همچنین بـــرای مشاهده شـاخـصهـای ماهانه در ماه اردیبهشت 1401 میبایست سـال را 1401 با انتخاب عالمت کنار ،1401 ماه را 2 و دوره را ماهانه انتخاب کرد. ناگفته نماند که در این قسمت میتوانید تفکیکهای دلخواه را نیز انتخاب کنید. به عنوان مثال برای داشتن شاخصهای پزشک خـانـواده مـیتـوان در قسمت نوع منطقه روسـتـای اصـلـی، قمر، سـیـار، عشایر و پزشک خانواده را انتخاب کرد.

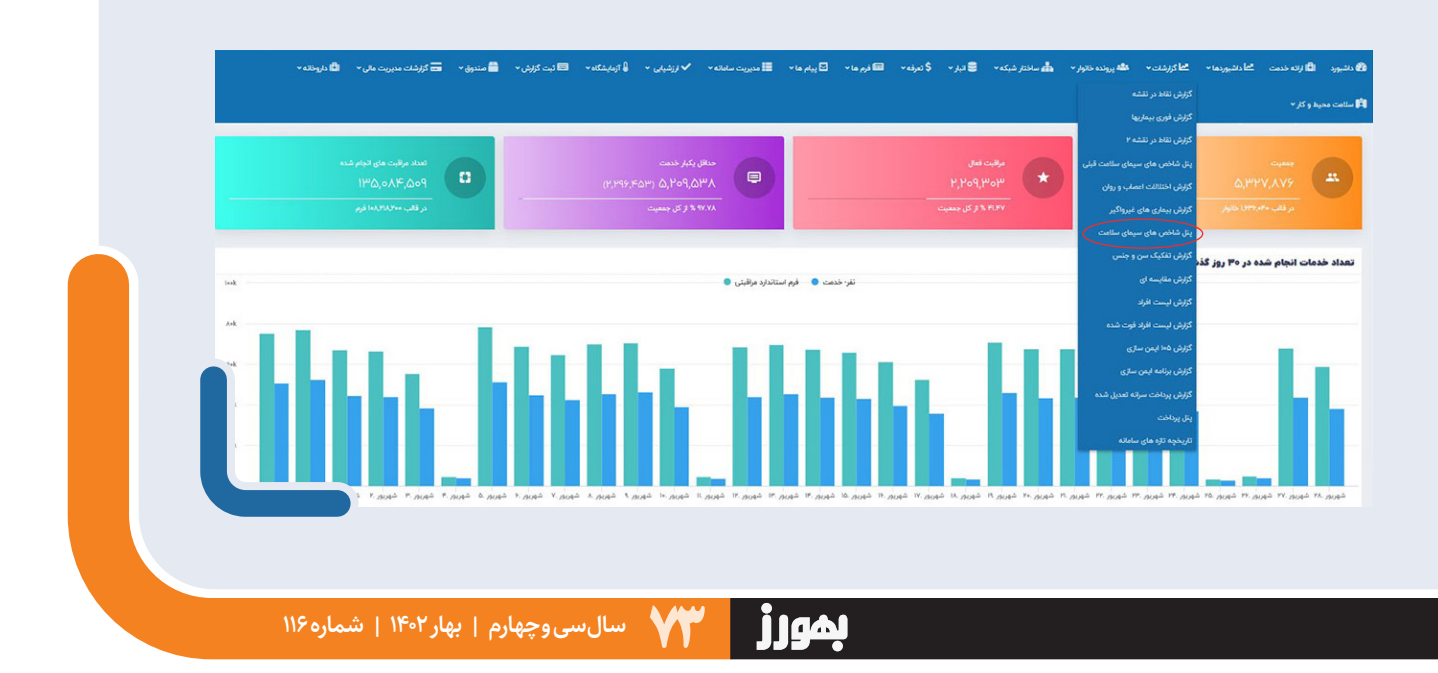

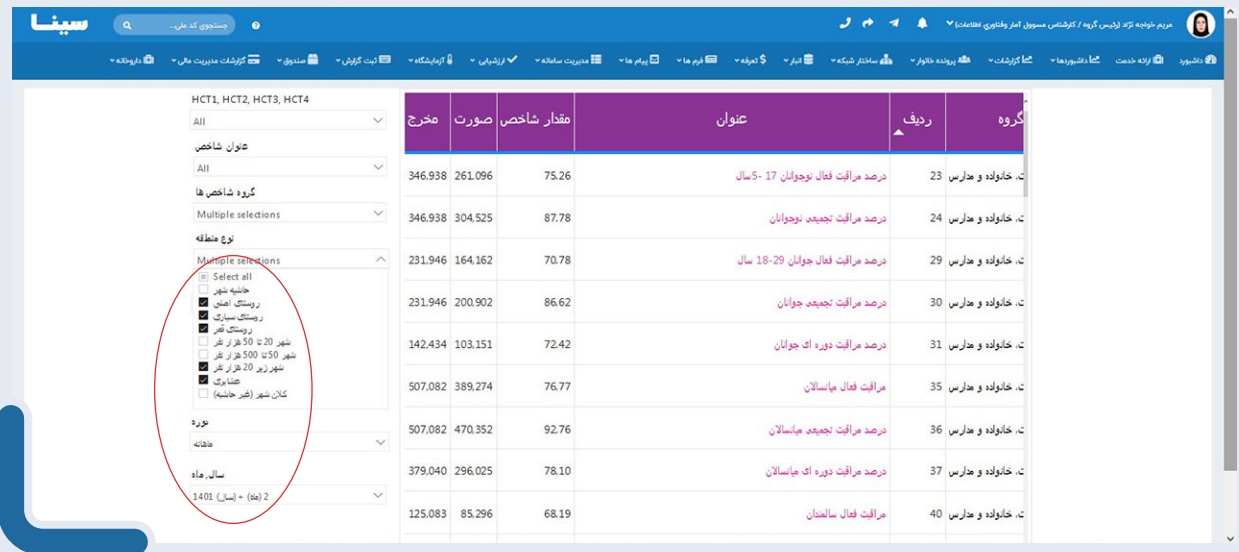

اگر شاخصهای یک مرکز یا واحد خاص مورد نظر باشد میتوان از قسمت HCT نـام مرکز یا پایگاه مـورد نظر را انتخاب کـرد. به این شکل که روی عالمت کنار نام شهرستان کلیک کرده تا نام مراکز باز شود سپس مرکز مورد نظر انتخاب میشود. the ...

درصـــورتـــی کــه بـخـواهـیـم بــــرای یــک شــاخــص خــاص، زیرمجموعه را با هم مقایسه کنیم از شیت شاخصها به تفکیک استفاده میکنیم.

چـــون پـیـشفـرض بــر روی مـراقـبـت فـعـال اســـت ابـتـدا میبایست تیک مراقبت فعال را برداشته و بعد عنوان شاخص »مراقبت فعال«را حذف کرد. سپس قسمتی از

66

**بدون شک داشتن اطالعـاتی با اعتبار، قابل اعتـمـاد، بهنگـام و قـابل مقـایـسـه درباره سالمت جامعـه مـانـند اطالعات مرگ ومیر،ابتالی بیماریهاوعوامل خطر و... از ضـــروریـات اصـلی اولـویتبنـدی وبرنامهریزی برنامههای سالمت است.**

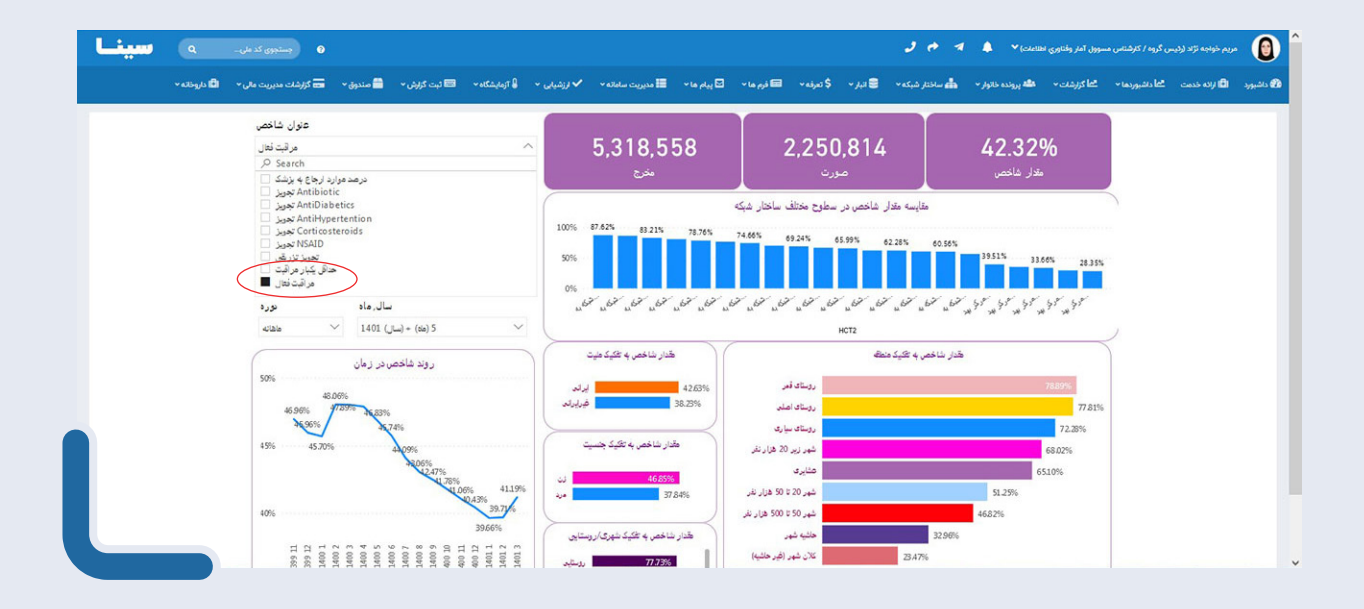

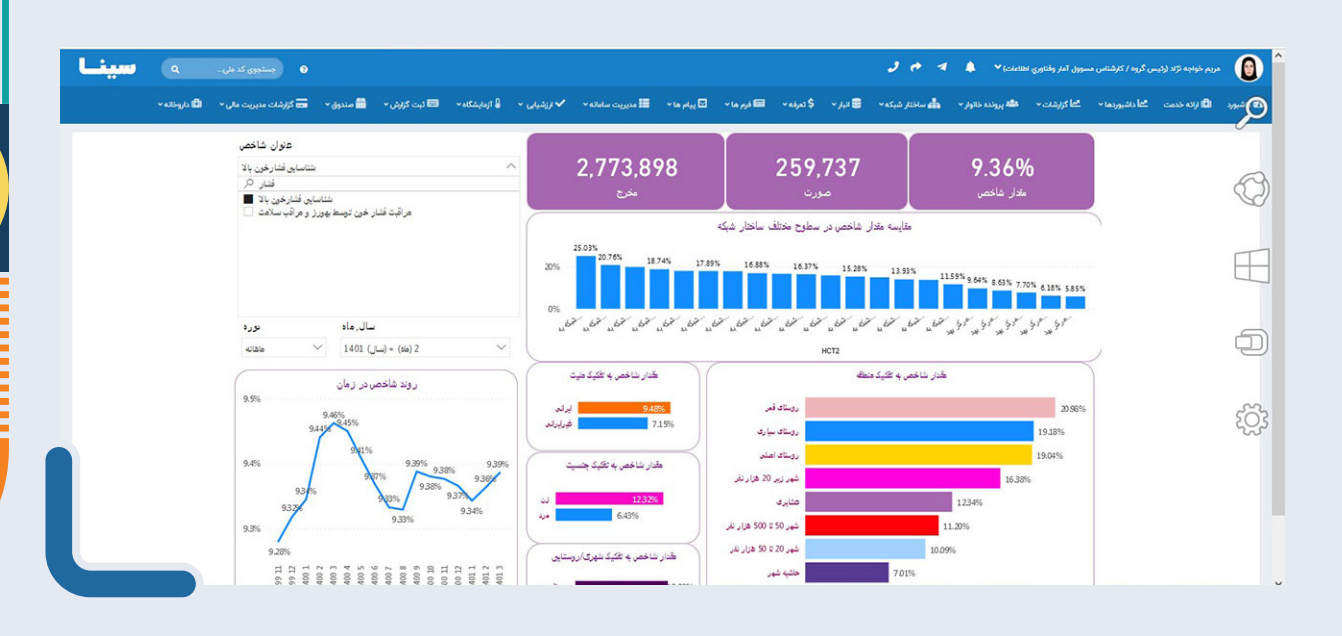

عنوان شاخص مورد نظر را جستوجو کرد. نکته قابل توجه این است که قبل از جستوجوی عنوان شاخص، میبایست دوره و زمان شاخص را انتخاب کرد سپس شاخص را جستوجو کرد. شاخص به تفکیک واحدهای زیرمجموعه در نمودار سمت راسـت تصویر قابل مشاهده است.

در شیت اکسل شاخصها میتوان کلیه شاخصهای یک دوره خاص را به تفکیک مراکز یا پایگاهها/خانههای بهداشت، در یک قسمت مشاهده یا با کلیک بر روی ... گزارش مربوط را به فایل اکسل منتقل کرد.

در شیت اکسل به تفکیک نوع منطقه میتوان مقادیر هر شاخص را به تفکیک منطقه )شهر، روستا، پزشک خانواده، کالنشهر، حاشیه شهر، شهر زیر 20 هزار، 20 تا ۵۰ هزار و ۵۰ تا ۵۰۰ هزار و بالای ۵۰۰ هزار نفر) در کنار هم مشاهده کرد. کاربرد این شیت بیشتر برای مشخص کردن تفکیک منطقه در سطح شهرستان یا دانشگاه است.

## **نتیجه گیری**

با توجه به بارگذاری گزارشها و شاخصها در سامانه پرونده الکترونیک سینا نیازی به تکمیل فرمهای کاغذی آماری در واحدهای بهداشتی نیست. همچنین خطاهای انسانی در شمارش و ثبت آمار که همیشه وجود داشته است حذف میشود.

## **پیشنهادها**

با توجه به اینکه وجود این قابلیت باعث صرفه جویی در وقت کاربران و مدیران شده و به شکل خودکار شاخصها براساس اطالعات حاصل از فرمهای مراقبتی ثبت شده، محاسبه میشود و به منظور افـزایـش دقـت و صحت شاخصها پیشنهاد میشود کاربران ضمن پیگیری ثبت کامل اطالعات در سامانه پرونده الکترونیک، دقت کافی در کیفیت اطالعات ثبت شده نیز داشته باشند.

**منبع:** محتوای آموزشی، معاونت بهداشت دانشگاه علوم پزشکی مشهد، پاییز 1401

بمورز

75 **سال سی و چهارم | بهار 1402 <sup>|</sup> شماره 116**